# Cápsula 0008 «Tabla cruzada en SPSS»

### **1. Tablas de contingencia o cruzadas en SPSS**

Las tablas de contingencia nos permiten realizar comparaciones de Relación / Independencia entre dos o más variables categóricas, ya sean de tipo Nominal u Ordinal. En este tipo de tablas se definen las categorías de una variable a través de la frecuencia o el porcentaje de las categorías de una segunda variable.

Para comprender el concepto nos apoyaremos en un ejemplo de los resultados de la encuesta piloto realizada a 20 personas cuyas preguntas son *¿Género del encuestado?* y *¿Tiene teléfono celular?* Los resultados de estas preguntas se plasman en las tablas de la figura [1]. Si nos fijamos en los resultados de la tabla del Género, notaremos que el 35 % de los encuestados corresponde a los hombres, mientras el 65 % restante corresponde a las mujeres.

Así mismo, si nos fijamos en la tabla de tenencia de teléfono celular, observaremos que el 40 % de los encuestados si tiene, mientras el 60 % no tiene. A través de una tabla de contingencia podemos obtener la relación de estas dos preguntas, identificando aspectos como ¿cuántos hombres tienen teléfono celular? o ¿cuántas mujeres no tienen teléfono celular?

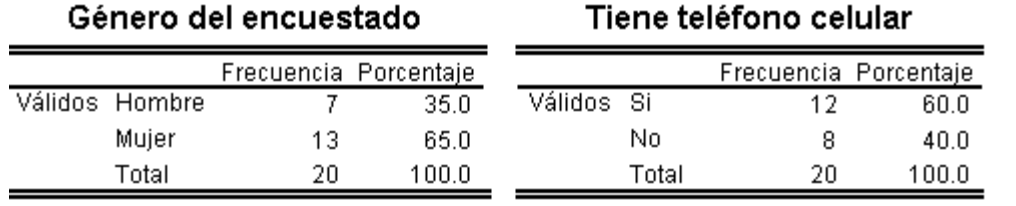

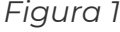

Para generar una tabla de contingencia, es necesario vincular las categorías de una de las variables en las Filas y las categorías de la segunda variable en las Columnas. Si introducimos las categorías de la variable Género en las Filas y las categorías de la variable Teléfono celular en las Columnas obtendríamos la tabla de la figura [2], en donde la posición uno (1) representa a los hombres que tienen teléfono, la posición dos (2) representa a los hombres que No tienen teléfono; la posición tres (3) representa a las mujeres que tienen teléfono y la posición cuatro (4) a las mujeres que No tienen teléfono.

Para hallar la frecuencia de cada una de estas opciones, es necesario acudir a los datos y verificar cuantos de los hombres y mujeres tienen teléfono y cuantos no. Los resultados de este procedimiento son expuestos en la figura 3. Además de las frecuencias de cada uno de los cruces de categorías, también se acostumbra a introducir Totales en las filas y columnas, con el fin de obtener la mayor cantidad de información posible de las variables.

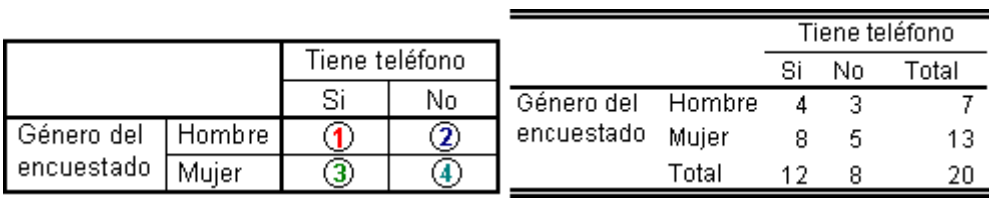

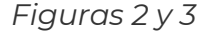

Si nos fijamos en la tabla de la figura [3], notaremos que los dos totales dan como resultado final, el número de encuestados (que para el caso corresponde a 20). La única condición que debe cumplir un caso (Respuestas de un encuestado) para ser incluido en la tabla de contingencia, es tener una respuesta o valor valido en las dos o más variables que compongan la tabla de lo contrario, el caso será excluido. Por ejemplo, si uno de los encuestados no responde la pregunta del Género, pero si la del Teléfono o viceversa, el caso será excluido al momento de generar la tabla de contingencia.

Las tablas de contingencia pueden servir a diferentes propósitos como el análisis descriptivo, en cuyo caso el objetivo es proporcionar información condensada que describa las categorías de las variables involucradas, sin realizar comparaciones explicitas que generen conclusiones de una población. A su vez este tipo de tablas también pueden ser empleadas para la generación de análisis de Inferencia, en donde se intenta extraer conclusiones sobre las relaciones de las variables que puedan ser aplicadas a una población.

Para este objetivo se emplean pruebas estadísticas a los datos de una muestra (por lo general la prueba de independencia de Chi-cuadrado). Para generar una tabla de contingencia es necesario tener un archivo de datos abierto en el Editor de datos de SPSS.

Una vez abierto el archivo, podemos ejecutar el procedimiento, el cual se encuentra en el menú *Analizar... Estadísticos descriptivos...Tablas de contingencia* [Fig. 4]; al hacer clic sobre el procedimiento aparece el cuadro de diálogo correspondiente [Fig.5]. Este cuadro de diálogo está dividido en cuatro secciones (Lista de variables, Casillas de selección, Opciones de resultados y Botones de opción).

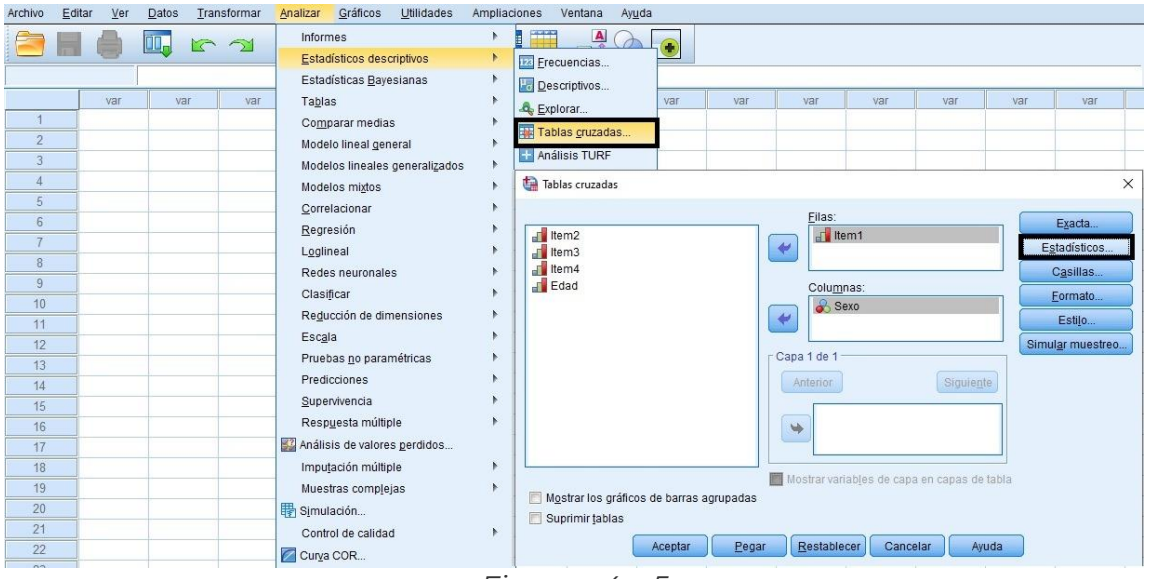

*Figuras 4 y 5*

En la sección Casillas de selección, encontramos las tres ubicaciones que podemos emplear para las variables de la tabla (Filas, Columnas o Capas); al ingresar una variable a la casilla Filas, sus categorías definen cada una de las filas de datos de la tabla; a su vez al ingresar una variable en la casilla Columnas, sus categorías definen cada una de las columnas de la tabla.

Si se ingresan múltiples variables a una de las casillas, el programa genera una tabla de contingencia para cada combinación de variables de fila y columna. Por último, encontramos la casilla de *Capa*; al ingresar una variable en esta casilla, el programa genera una tabla de contingencia para cada una de las categorías de la variable de Capa.

Para comprender mejor la metodología empleada en las tablas de contingencia y los elementos que nos facilita el procedimiento, en las siguientes lecciones vamos a generar una serie de ejemplos, intentando aumentar la complejidad de forma gradual.

### **2. Tablas cruzadas con 2 y 3 variables en SPSS**

Para comprender mejor la metodología empleada en las tablas de contingencia y los elementos que nos facilita el procedimiento, vamos a generar una serie de ejemplos, intentando aumentar la complejidad de forma gradual. Para nuestro primer ejemplo, vamos a generar una tabla de contingencia simple.

Para realizarlo, debemos ubicar en la lista de variables la variable *Estado civil* y la ingresamos en la casilla de las filas; sucesivamente ubicamos la variable Género del encuestado y la ingresamos en la casilla Columnas. Después de introducir las variables en las casillas hacemos clic en *Aceptar* con lo que la tabla será creada en el visor de resultados de SPSS [Fig.6].

Por defecto el programa genera dos tablas; la primera resume el procesamiento de los casos, mostrando el número de casos válidos y perdidos, así como sus respectivos porcentajes. Esta tabla es meramente informativa y su utilidad radica en la capacidad de informarnos el número casos que son tenidos en cuenta en los resultados de la tabla de contingencia (Frecuencias o porcentajes). Si nos fijamos en la columna correspondiente a perdidos, notaremos que en esta ocasión no existe ningún valor perdido; para que un caso sea tomado como perdido, debe contar con un valor perdido en alguna de las dos variables involucradas en la tabla.

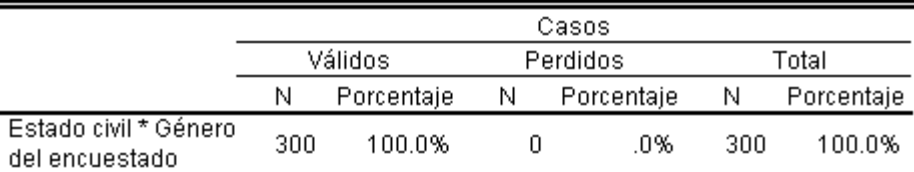

#### Resumen del procesamiento de los casos

#### Tabla de contingencia Estado civil \* Género del encuestado

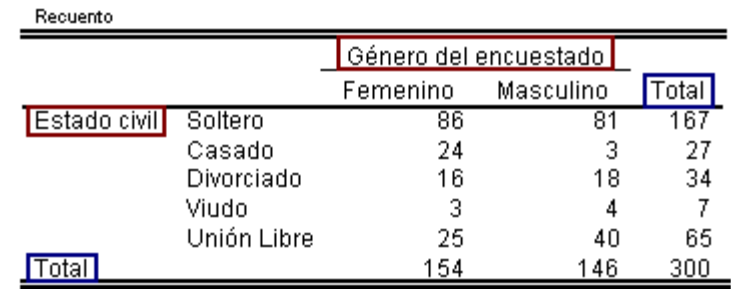

*Figura 6*

La segunda tabla que aparece en los resultados corresponde directamente a la tabla de contingencia, en ella se ubican cada una de las variables en sus respectivas dimensiones (Estado civil en las filas y Género en las columnas); además, en la tabla se vinculan los totales de las dimensiones, especificando el contenido de cada categoría. Esta es sin ninguna duda la aplicación más sencilla de una tabla de contingencia, ya que su finalidad es netamente descriptiva.

Ahora generaremos una tabla un poco más compleja ingresando una nueva variable en la dimensión de capa. Para lograrlo debemos volver al cuadro de diálogo, ubicar la variable Clase social (Claseso) en la lista e ingresarla en la casilla de capa; después de ingresarla hacemos clic en *Aceptar* con lo que la tabla se genera en el visor de resultados [Fig.7].

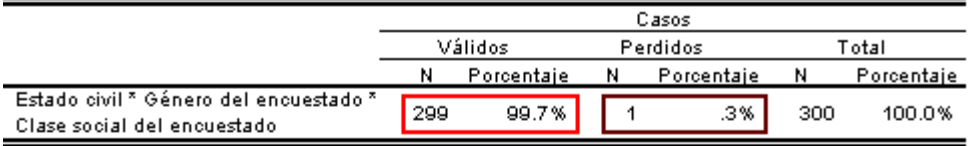

#### Resumen del procesamiento de los casos

Tabla de contingencia Estado civil \* Género del encuestado \* Clase social del encuestado Recuento

|                 |             |        |             | Genero del encuestado |           |       |
|-----------------|-------------|--------|-------------|-----------------------|-----------|-------|
|                 |             |        |             | Femenino              | Masculino | Total |
| Clase social    | Alta        | Estado | Casado      | 3                     | 0         | з     |
| del encuestado. |             | civil  | Divorciado  |                       | 0         | 1     |
|                 |             |        | Viudo       |                       |           | 2     |
|                 |             |        | Unión Libre | 4                     | 2         | 6     |
|                 |             | Total  |             | 9                     | з         | 12    |
|                 | Media       | Estado | Soltero     | 41                    | 38        | 79    |
|                 |             | civil  | Casado      | 5                     | 0         | 5     |
|                 |             |        | Divorciado  | 9                     | 10        | 19    |
|                 |             |        | Viudo       | 1                     | 2         | з     |
|                 |             |        | Unión Libre | 11                    | 15        | 26    |
|                 |             | Total  |             | 67                    | 65        | 132   |
|                 | Trabajadora | Estado | Soltero     | 44                    | 39        | 83    |
|                 |             | civil  | Casado      | 16                    | 2         | 18    |
|                 |             |        | Divorciado  | 6                     | 8         | 14    |
|                 |             |        | Viudo       | 1                     | 1         | 2     |
|                 |             |        | Unión Libre | 10                    | 22        | 32    |
|                 |             | Total  |             | 77                    | 72        | 149   |
|                 | Baja        | Estado | Soltero     | 1                     | з         | 4     |
|                 |             | civil  | Casado      | 0                     |           |       |
|                 |             |        | Unión Libre | 0                     | 1         |       |
|                 |             | Total  |             | 1                     | 5         | 6     |

*Figura 7*

Si nos fijamos en la tabla de resumen del procesamiento de los datos, notaremos que en esta ocasión sólo se tuvieron en cuenta 299 casos correspondientes al 99.7 % de los datos; esto se debe a que uno de los casos no cuenta con respuestas válidas para las tres variables y por lo tanto es omitido del análisis. Asimismo, si nos fijamos en la tabla de contingencia, notaremos que el programa ha generado cuatro diferentes divisiones (una por cada categoría de la variable Clase social), ubicándolas una debajo de otra.

Cada una de estas divisiones describe las características del Género y estado civil de los individuos pertenecientes a la categoría o clase social (*Alta*, *Media*, *Trabajadora* y *Baja*). Si observamos los totales de cada categoría de la *Clase Social*, apreciaremos que cada uno de ellos cuenta con un valor diferente, este suceso se debe a que en las tablas de contingencia de múltiples variables, los totales no representan la frecuencia de las variables de Fila sino describen las frecuencias de las categorías de la variable de Capa.

Gracias a esta propiedad podemos conocer información específica como ¿Cuantos individuos de clase baja están casados? ó ¿Cuántas mujeres de clase media viven en Unión libre?; para ubicar esta información en la tabla de contingencia, debemos partir de las características de mayor rango e ir ubicando dentro de ella las de menor rango; es decir, si por ejemplo queremos conocer el número de individuos de *clase media* que se encuentran *Divorciados*, lo primero que debemos hacer es ubicar la clase social Media, dentro de ella ubicamos la categoría de interés (estado civil Divorciado) y una vez ubicada seguimos la fila hasta encontrar la columna Total; el

valor que se ubique en esta posición corresponde al número de personas que cumplen con las condiciones requeridas, que para el caso sería (19); lo que nos indicaría que 19 personas de la encuesta son de clase media y a su vez se encuentran divorciados.

Si por el contrario lo que deseamos es conocer el número de hombres de la clase trabajadora que son solteros, lo que debemos hacer es ubicar primero la división correspondiente a la clase trabajadora, en ella ubicamos el Estado civil Soltero y seguimos su fila hasta llegar a la columna Masculino; el valor que se encuentra en esta casilla (39), representa al número de hombres de clase trabajadora que son solteros [Fig.8].

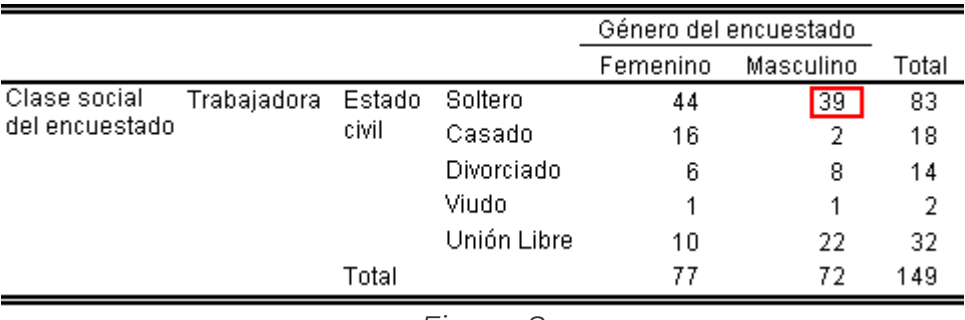

*Figura 8*

En algunas ocasiones parte de las categorías de la variable de Fila, no son incluidas dentro de las divisiones debido a que no se encuentran valores pertenecientes a estas categorías dentro de los datos. Si nos fijamos en la categoría correspondiente a la *Clase social Baja* de la tabla de contingencia [Fig. 9], notaremos que las categorías del *Estado civil* (Divorciado y Unión libre), no son incluidas en los resultados.

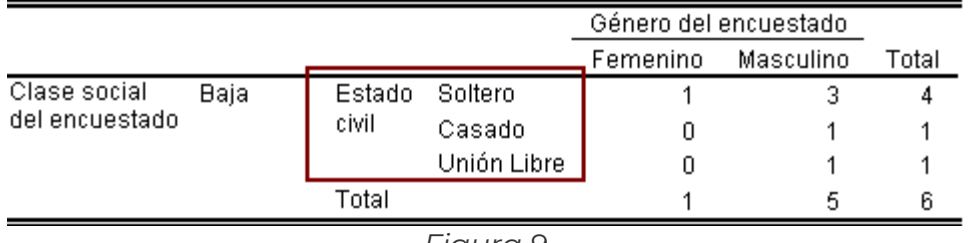

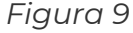

Debemos tener cuidado de no sacar conclusiones apresuradas de este tipo de sucesos, ya que este fenómeno no necesariamente es un reflejo del comportamiento de la población, sino que puede ser producido por un error en la aleatoriedad de los individuos seleccionados para la encuesta, comúnmente denominado *Sesgo muestral* (Tendencia a favorecer una clase social por parte del investigador).

### **3. Porcentaje de fila, columna y tabla de SPSS**

Una de las principales dificultades que se pueden presentar con una tabla de contingencia, surge al momento de vincular dentro de los resultados las opciones de porcentaje (Fila, Columna y Total); generalmente la interpretación de estos porcentajes ocasiona confusión al momento de extraer las conclusiones.

Para comprender la metodología empleada por el programa para la generación de estos parámetros, nos apoyaremos en el mismo ejemplo, correspondiente a la encuesta piloto realizada a 20 personas con las preguntas ¿Género del encuestado? y ¿Tiene teléfono celular? Los resultados del cruce de estas dos variables se exponen en la tabla de la figura 10. Es necesario aclarar que en las tablas de contingencia, el total que se ubica en las columnas representa las sumas de las frecuencias de las categorías de la variable de fila y el que se encuentran en las Filas representa la suma de las categorías de la variable de columna.

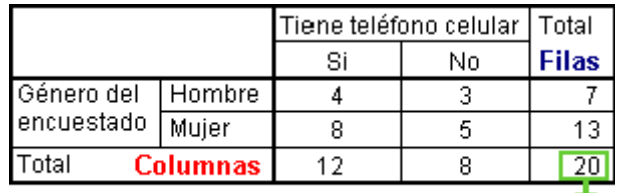

Número de casos

*Figura 10*

En cada una de las casillas de una tabla de contingencia se pueden incluir los valores de los porcentajes de Fila, Columna y Total (Tabla); para facilitar la ubicación e interpretación, emplearemos como guía en la obtención de los porcentajes, los números de identificación de casilla de la tabla de la figura [11].

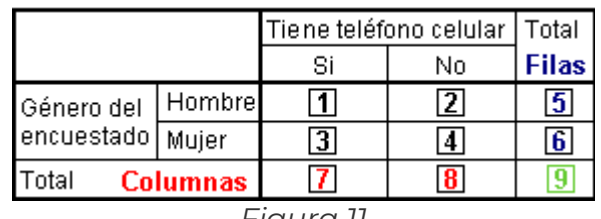

*Figura 11*

A manera de ejemplo hallaremos el valor de cada uno de los porcentajes de Fila, Columna y Total, empleando la metodología del programa para la obtención de los cálculos, en los datos de la tabla de la figura [12]. El porcentaje de fila se obtiene al dividir la frecuencia de la casilla por el total de la fila (los totales de fila se ubican en las casillas 5 y 6), y multiplicar este resultado por el 100%. Por ejemplo, para sacar el porcentaje de fila de la casilla 1 (Hombre y si tiene teléfono celular), se debe dividir el valor de la frecuencia (4), en el total de hombres (7) y multiplicar este resultado por el 100%, es decir

% *Fila casilla* 
$$
1 = \frac{4}{7} \times 100\% = 57.1\%
$$

Para las casillas 2, 3 y 4 sería:

%*Fil*a casilla 2 = 
$$
\frac{3}{7}
$$
×100% = 42.9% %*Fila casilla* 3 =  $\frac{8}{13}$ ×100% = 61.5%  
%*Fila casilla* 4 =  $\frac{5}{13}$ ×100% = 38.5%

Para los totales de columna (Casillas 7 y 8) serían:

%*Fil*a total casilla 7 = 
$$
\frac{12}{20} \times 100\% = 60\%
$$
  
%*Fil*a total casilla 8 =  $\frac{8}{20} \times 100\% = 40\%$ 

Note que en los porcentajes de fila para los totales de columna, los valores son divididos por el total de casos involucrados en la encuesta (20). Al contrario de los totales de columna, para calcular el porcentaje de fila de los totales que representan la dimensión (*Filas*), se debe realizar la suma de los valores porcentuales de las casillas de la fila. Por ejemplo, el valor del porcentaje de fila para el total de los hombres es igual a la suma de los porcentajes de las columnas *Si* y *No* (Casillas 1 y 2 de la tabla de la figura 6-16); es decir

> %Fila total casilla 5 = 57.1% + 42.9% = 100% % Fila total casilla  $6 = 61.5\% + 38.5\% = 100\%$ % Fila total casilla  $9 = 60\% + 40\% = 100\%$

Al ingresar estos valores dentro de las respectivas casillas de la tabla de contingencia obtendríamos los resultados de la tabla de la figura [12].

|                       |               |           | Tiene teléfono celular |       |        |
|-----------------------|---------------|-----------|------------------------|-------|--------|
|                       |               |           | Si                     | No    | Total  |
| Género del encuestado | <b>Hombre</b> | Recuento  | д                      | 3     |        |
|                       |               | % de Fila | 57.1%                  | 42.9% | 100.0% |
|                       | Mujer         | Recuento  | 8                      | 5     | 13     |
|                       |               | % de Fila | 61.5%                  | 38.5% | 100.0% |
| Total                 |               | Recuento  | 12                     | 8     | 20     |
|                       |               | % de Fila | 60.0%                  | 40.0% | 100.0% |
|                       |               |           |                        |       |        |

Tabla de contingencia Género del encuestado \* Tiene teléfono celular

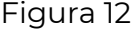

Para obtener los porcentajes de Columna se aplica el mismo principio con la diferencia que las frecuencias se dividen por los totales de columna (Valores de la última fila casillas 7 y 8); al realizar los cálculos obtendríamos:

%Col casilla 
$$
1 = \frac{4}{12} \times 100\% = 33.3\%
$$
 %Col casilla  $2 = \frac{3}{8} \times 100\% = 37.5\%$   
\n%Col casilla  $3 = \frac{8}{12} \times 100\% = 66.7\%$  %Col casilla  $4 = \frac{5}{8} \times 100\% = 62.5\%$   
\n%Col total casilla  $5 = \frac{7}{20} \times 100\% = 35.0\%$   
\n%Col total casilla  $6 = \frac{13}{20} \times 100\% = 65.0\%$ 

Para calcular los porcentajes de columna de los totales de la dimensión (Columnas) casillas 7, 8 y 9 [Fig. 13], se deben sumar los porcentajes de las casillas de las columnas, con lo que tenemos

%Col total casilla  $7 = Casilla 1 + Casilla 3 = 33.3% + 66.7% = 100%$ %Col total casilla  $8 = Casilla \ 2 + Casilla \ 4 = 37.5\% + 62.5\% = 100\%$ %Col total casilla  $9 = Casilla\ 5 + Casilla\ 6 = 35.0\% + 65.0\% = 100\%$ 

Al ingresar los valores a la tabla de contingencia obtendremos los resultados:

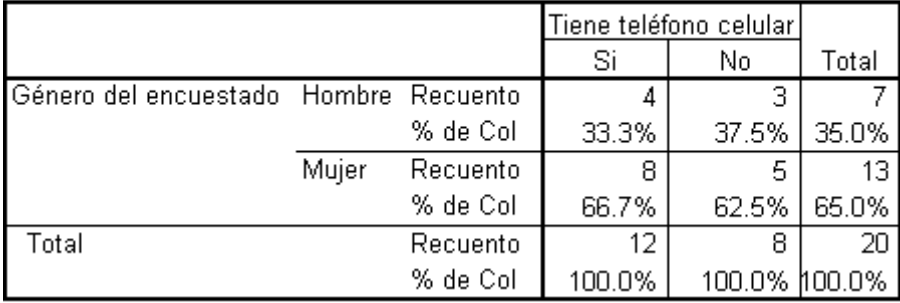

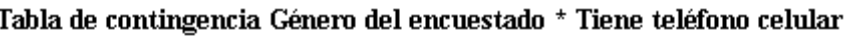

Ahora, para obtener el porcentaje del Total (comúnmente denominado % de Tabla), es necesario dividir cada uno de los valores del recuento de cada casilla por el número total de casos que se incluyeron en la tabla de contingencia. Aplicado en el ejemplo, equivale a tomar la frecuencia de cada casilla y dividirla por el número de encuestas que para el caso corresponde al número 20; los resultados de los cálculos se observan en la tabla de la figura 6-20. Dado que este tipo de porcentaje determina la proporción de cada casilla respecto al total de los datos (Encuestados), sólo es posible encontrar un valor del 100%, el cual equivale al total de casos.

|                                |        |             | Tiene teléfono celular |       |        |
|--------------------------------|--------|-------------|------------------------|-------|--------|
|                                |        |             | Si                     | No    | Total  |
| <b>I</b> Género del encuestado | Hombre | Recuento    |                        | З     |        |
|                                |        | % del total | 20.0%                  | 15.0% | 35.0%  |
|                                | Mujer  | Recuento    | 8                      | 5     | 13     |
|                                |        | % del total | 40.0%                  | 25.0% | 65.0%  |
| Total                          |        | Recuento    | 12                     | 8     | 20     |
|                                |        | % del total | 60.0%                  | 40.0% | 100.0% |
|                                |        | Figura 14   |                        |       |        |

Tabla de contingencia Género del encuestado \* Tiene teléfono celular

Ahora que conocemos la metodología empleada para calcular los distintos porcentajes, en el siguiente capitulo nos concentraremos en la forma de sacarlos con SPSS.

Figura 13

## **4. Todos los porcentaje de fila, columna y tabla de SPSS**

Ahora que conocemos la metodología empleada por el programa para la obtención del valor de los porcentajes de Fila, Columna y Total (Tabla), nos concentraremos en la forma de generarlos a través del procedimiento, así como la manera de interpretar los resultados en una tabla de contingencia. Antes de sacar las conclusiones es necesario generar la tabla, por lo que debemos volver al cuadro de diálogo ya sea mediante el botón *Recuperar cuadro de diálogo* ( )o a través de la ruta *Análisis..Estadísticos descriptivos..Tablas de contingencia*.

Una vez aparece el cuadro de diálogo, hacemos clic en el botón *Restablecer* para retomar la configuración inicial del procedimiento. Para obtener los porcentajes es necesario definir primero las variables que serán involucradas en la tabla, por lo que nos dirigimos a la lista de variables, ubicamos la variable Estado civil (Estciv) y la ingresamos en la casilla Filas; posteriormente ubicamos en el listado la variable Género del encuestado y la ingresamos en la casilla Columnas. A continuación hacemos clic en el botón Casillas, de manera que aparezca el cuadro de diálogo correspondiente, donde activamos las opciones de porcentajes para Fila, Columna y Total.

Podemos cercioramos que los porcentajes han sido activados si aparece un visto bueno en la casilla de selección ( $\blacksquare$ ). Después de activar las opciones, hacemos clic en el botón *Continuar* con lo que volveremos al cuadro de diálogo principal. Para finalizar hacemos clic en *Aceptar* de modo que la tabla se crea en el visor de resultados de SPSS [Fig. 15].

Las tablas de contingencia suelen introducir las etiquetas de las variables de dimensión (Filas, Columnas) dentro de las leyendas de los porcentajes; esta es una propiedad exclusiva de este procedimiento, ya que en los demás métodos de creación de tablas del paquete, aparecen generalmente las leyendas %Fila, %Col y %Total. Para la tabla de la figura [15], la leyenda (*% de Estado civil*) corresponde al porcentaje de Fila, la leyenda (*% de Género*) al porcentaje de columna y la leyenda (*% del total*) al porcentaje de tabla.

|              |             |                   |          | Género del encuestado |        |
|--------------|-------------|-------------------|----------|-----------------------|--------|
|              |             |                   | Femenino | Masculino             | Total  |
| Estado civil | Soltero     | Recuento          | 86       | 81                    | 167    |
|              |             | % de Estado civil | 51.5%    | 48.5%                 | 100.0% |
|              |             | % del Género      | 55.8%    | 55.5%                 | 55.7%  |
|              |             | % del total       | 28.7%    | 27.0%                 | 55.7%  |
|              | Casado      | Recuento          | 24       | 3                     | 27     |
|              |             | % de Estado civil | 88.9%    | 11.1%                 | 100.0% |
|              |             | % del Género      | 15.6%    | 2.1%                  | 9.0%   |
|              |             | % del total       | 8.0%     | 1.0%                  | 9.0%   |
|              | Divorciado  | Recuento          | 16       | 18                    | 34     |
|              |             | % de Estado civil | 47.1%    | 52.9%                 | 100.0% |
|              |             | % del Género      | 10.4%    | 12.3%                 | 11.3%  |
|              |             | % del total       | 5.3%     | 6.0%                  | 11.3%  |
|              | Viudo       | Recuento          | 3        | 4                     | 7      |
|              |             | % de Estado civil | 42.9%    | 57.1%                 | 100.0% |
|              |             | % del Género      | 1.9%     | 2.7%                  | 2.3%   |
|              |             | % del total       | 1.0%     | 1.3%                  | 2.3%   |
|              | Unión Libre | Recuento          | 25       | 40                    | 65     |
|              |             | % de Estado civil | 38.5%    | 61.5%                 | 100.0% |
|              |             | % del Género      | 16.2%    | 27.4%                 | 21.7%  |
|              |             | % del total       | 8.3%     | 13.3%                 | 21.7%  |
| Total        |             | Recuento          | 154      | 146                   | 300    |
|              |             | % de Estado civil | 51.3%    | 48.7%                 | 100.0% |
|              |             | % del Género      | 100.0%   | 100.0%                | 100.0% |
|              |             | % del total       | 51.3%    | 48.7%                 | 100.0% |

Tabla de contingencia Estado civil \* Género del encuestado

Figura 15

Si nos fijamos en los resultados de la tabla de contingencia, notaremos que aparecen dentro de cada casilla tres porcentajes distintos (% de Estado civil, %del Género y % del Total), cada uno de estos valores nos indica una conclusión diferente y su interpretación debe realizarse teniendo en cuenta el tipo de porcentaje que representa. A manera de ejercicio se han resaltado algunos valores en la tabla, ¿Podría interpretarlos?

Para interpretar el valor del porcentaje de Fila en una casilla, debemos leer primero la categoría de la fila y después concluir sobre la categoría de la columna. Por ejemplo, si queremos interpretar el valor del *% de Estado civil* (% de fila) resaltado en la figura [16], debemos leer primero el valor "48.5%", sucesivamente la categoría de la fila a la que pertenece "Soltero" y concluir sobre la categoría de la columna "Masculino"; al organizar la oración obtendríamos (48.5% Soltero Masculino), lo que nos indicaría que el 48.5% de las personas solteras son hombres o también (de las personas solteras el 48.5% corresponden al género masculino). Debemos tener cuidado de no confundir el nombre de la categoría con las leyendas del valor, para aclarar la ubicación de estos dos parámetros se anexan los títulos de cada parámetro dentro de la tabla de la figura [16].

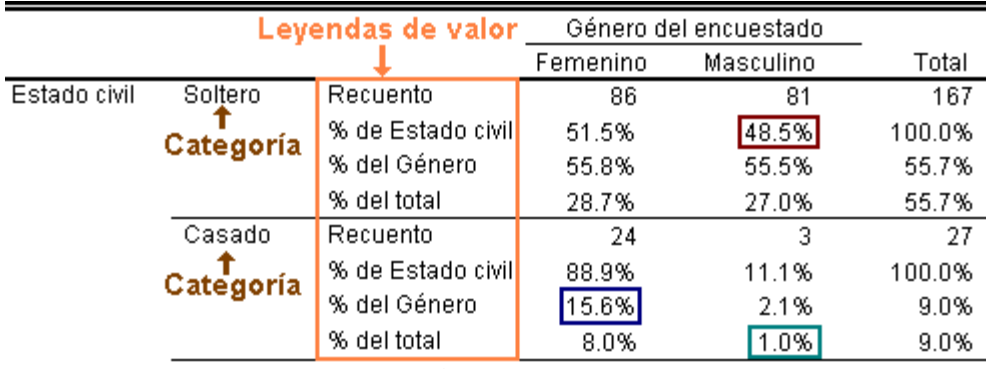

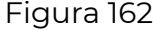

Para interpretar el valor del porcentaje de columna se invierte la acción; es decir, se lee primero la categoría de columna y se concluye sobre la categoría de la fila. Por ejemplo, para interpretar el valor del *% de Género* (% Col) resaltado en la tabla de la figura 16, debemos leer primero el valor (15.6%), sucesivamente la categoría de columna a la que pertenece (Femenino) y concluir sobre la categoría de la fila (Casado); al organizar la oración obtendríamos (15.6% Femenino Casado), lo que nos indicaría que el 15.6 % de las mujeres son casadas.

Por último, encontramos el porcentaje del total; para la interpretación de estos valores se debe tener en cuenta que sus conclusiones se hacen sobre la totalidad de los encuestados y no sobre las categorías de cruce, por lo que el orden de las categorías se basa en la gramática de la oración. Por ejemplo, al interpretar el valor del % del total resaltado en la figura [16], obtendríamos que el 1.0% de los Encuestados son hombres casados ó los hombres casados corresponden al 1 % de los encuestados.